## **TUTORIAL PARA MATRICULA**

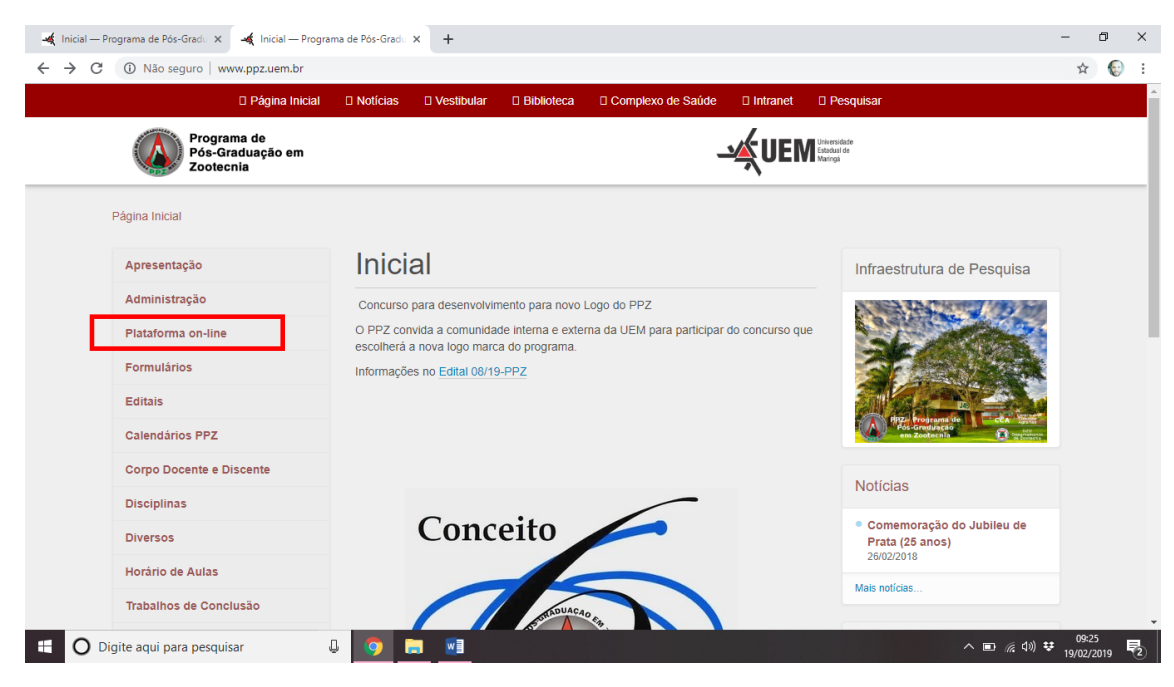

**Passos 1:** No site [www.ppz.uem.br](http://www.ppz.uem.br/) clique no ícone da Plataforma on-line

**Passo 2:** Clique no ícone indicado na figura abaixo. Você será direcionado para a Plataforma on-line em uma página externa [\(https://ppzuem.com.br/\)](https://ppzuem.com.br/).

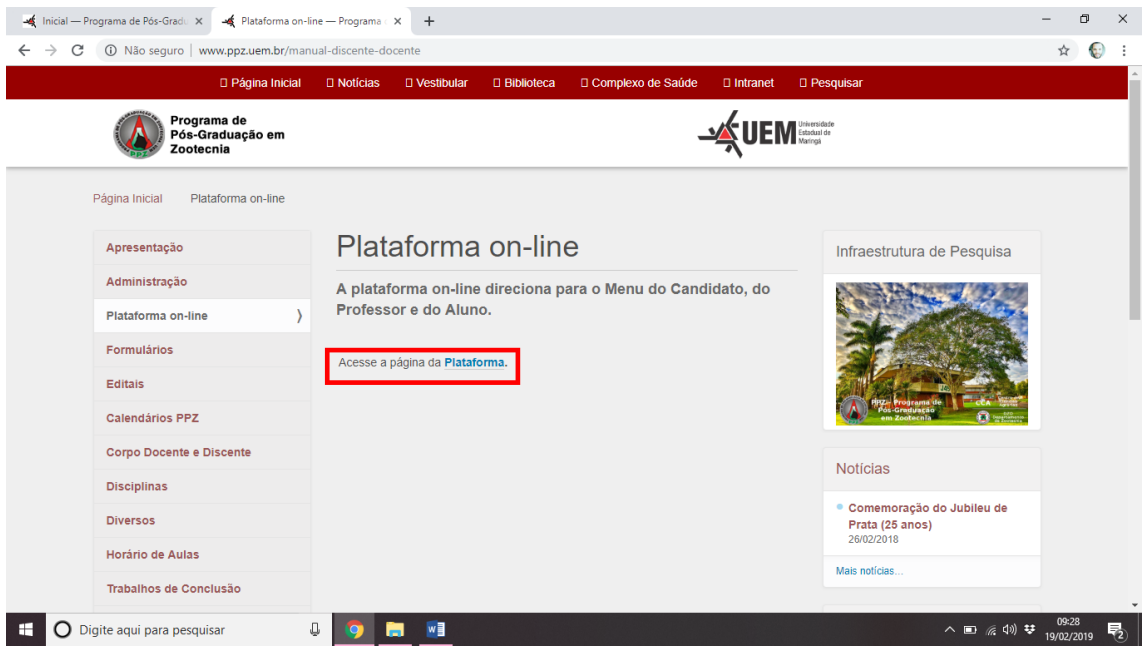

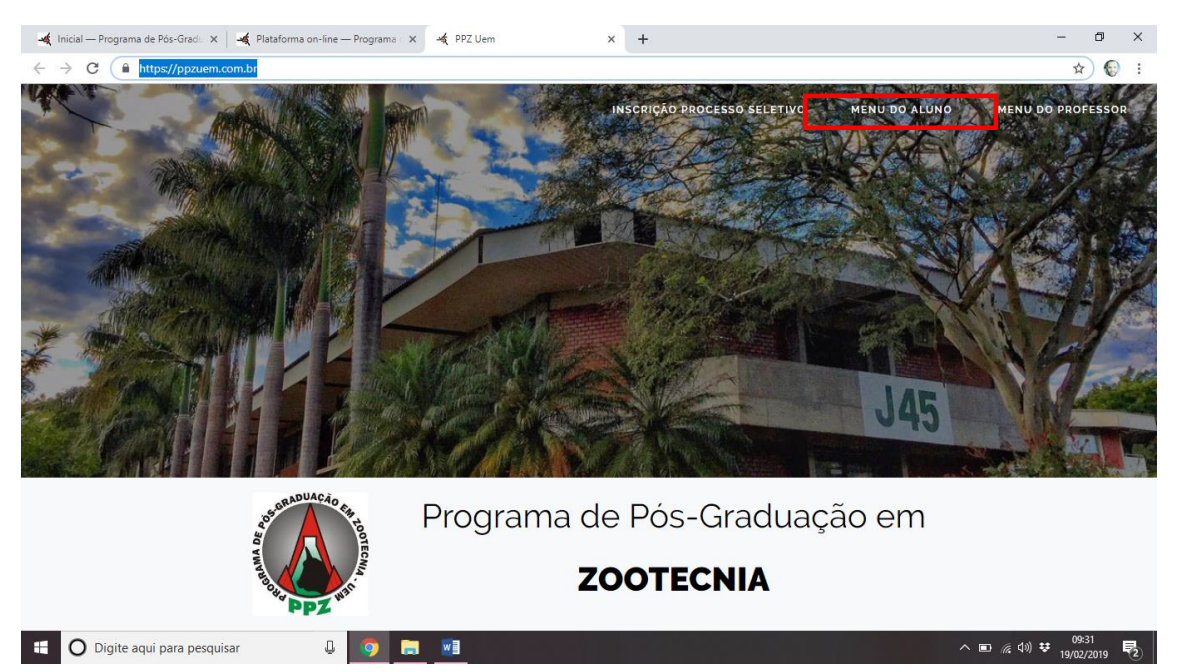

**Passo 3:** Acesse o Menu do Aluno e insira o seu login e senha registradas na Plataforma no momento de seu cadastro.

## **Passo 4:** Insira seu login (CPF) e senha.

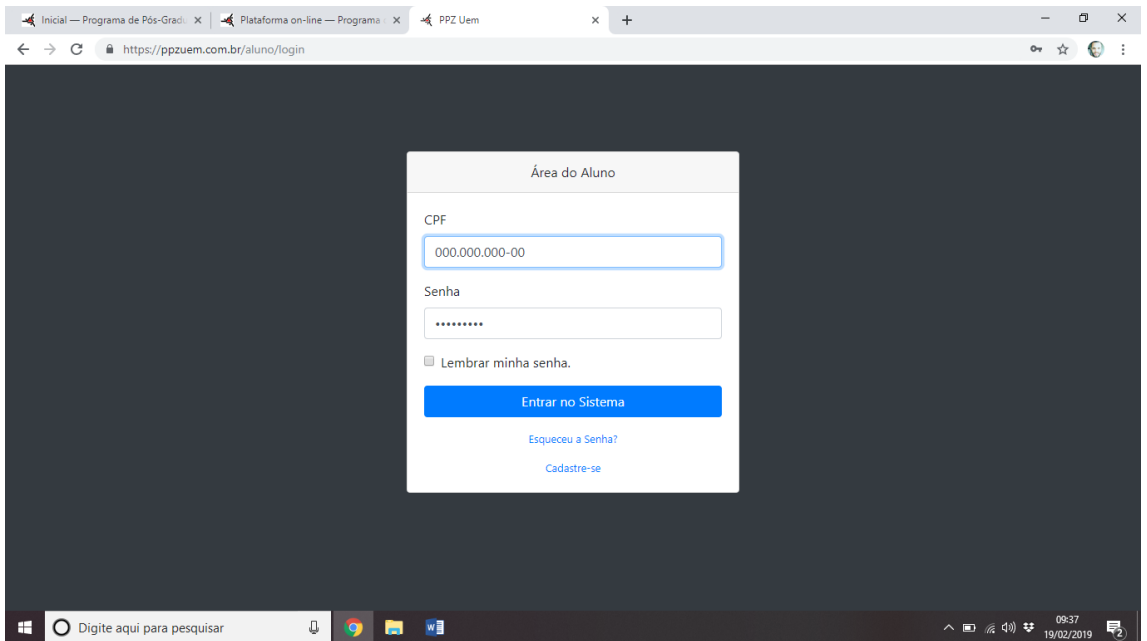

## **Passo 5:** Clique no ícone Formulários

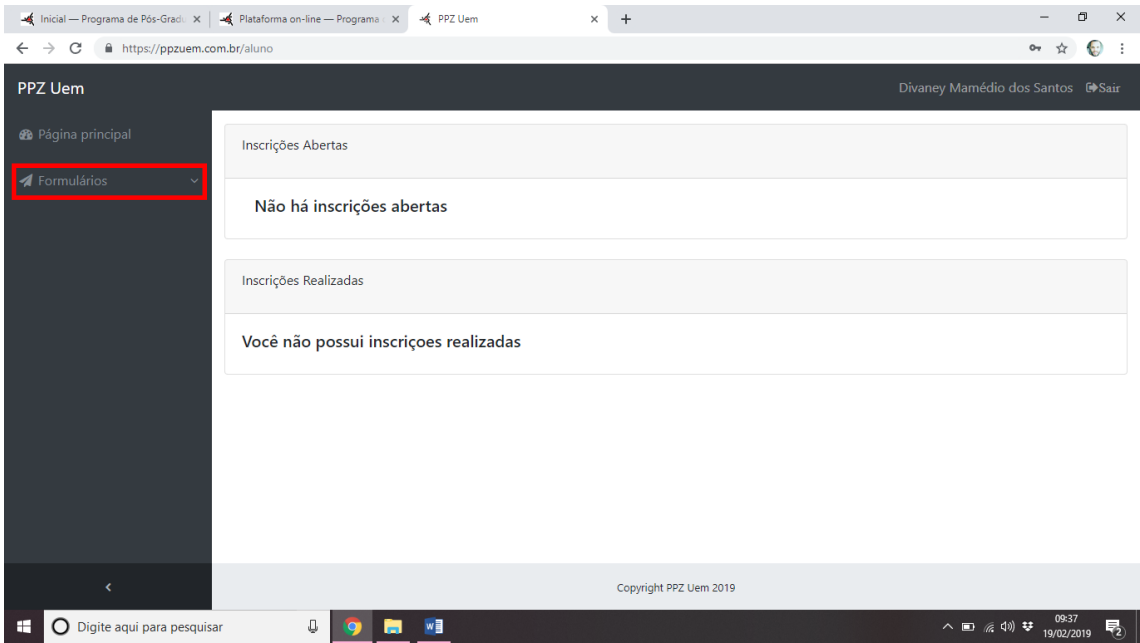

**Passo 6:** Clique no ícone Requerimento de Matrícula (Aluno Regular).

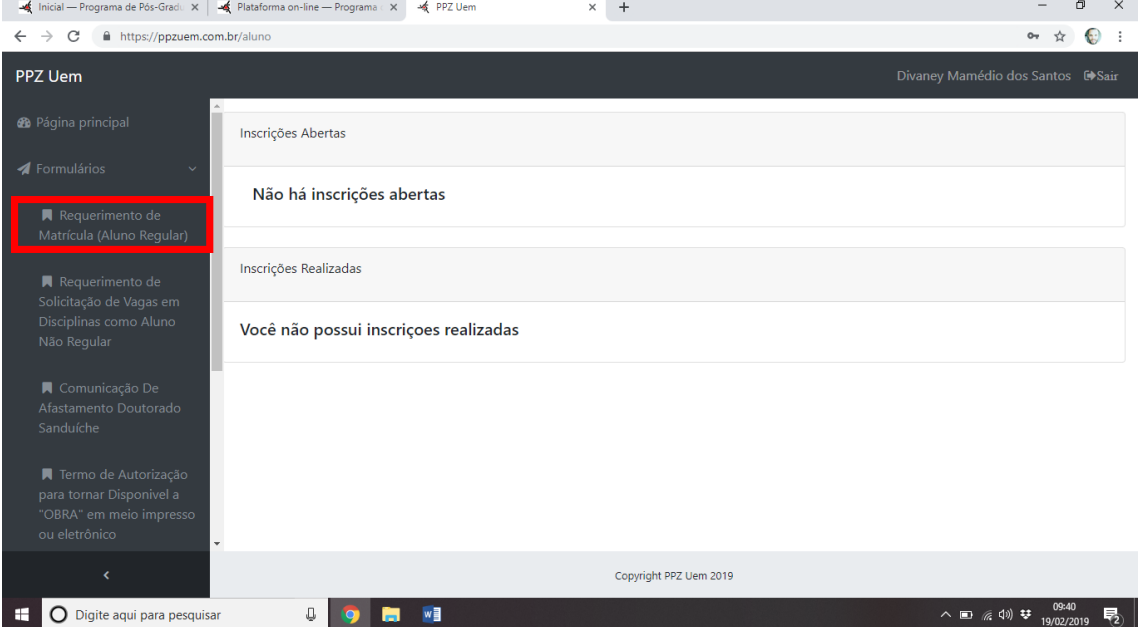

## **Passo 7:** Clique no ícone Criar Requerimento de Matrícula.

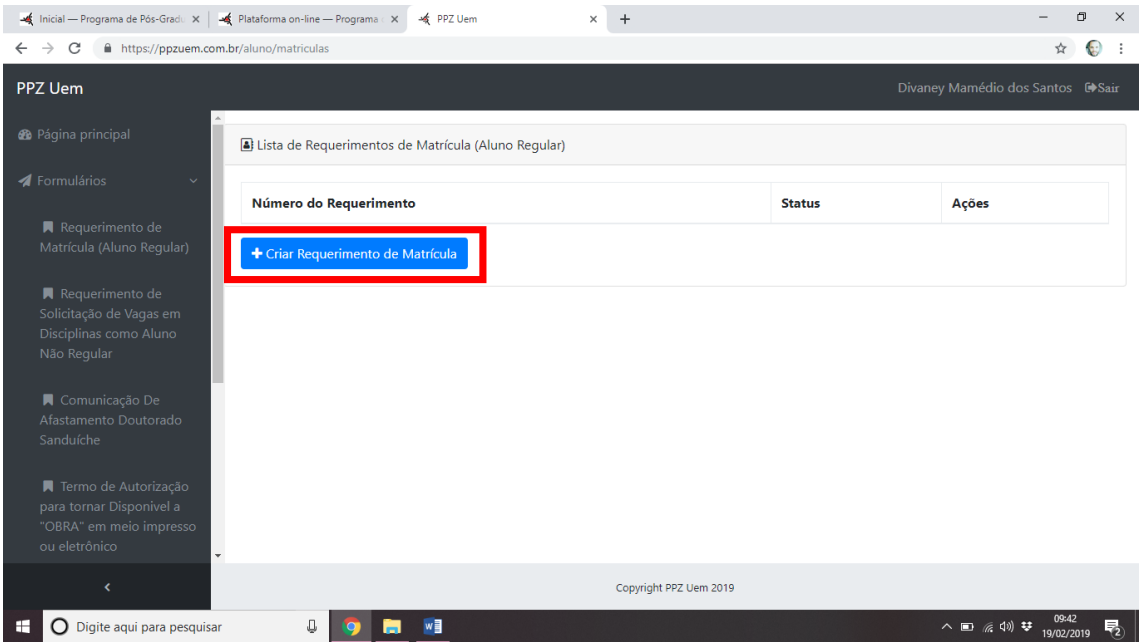

**Passo 8:** Preencha os campos adequadamente e clique em salvar.

Obs.: Ao clicar em salvar, a sua matrícula será direcionada para o e-mail do orientador. Considerando que esta é a primeira vez que o sistema está sendo utilizado para a matrícula online, é importante confirmar o recebimento da mesma pelo orientador.

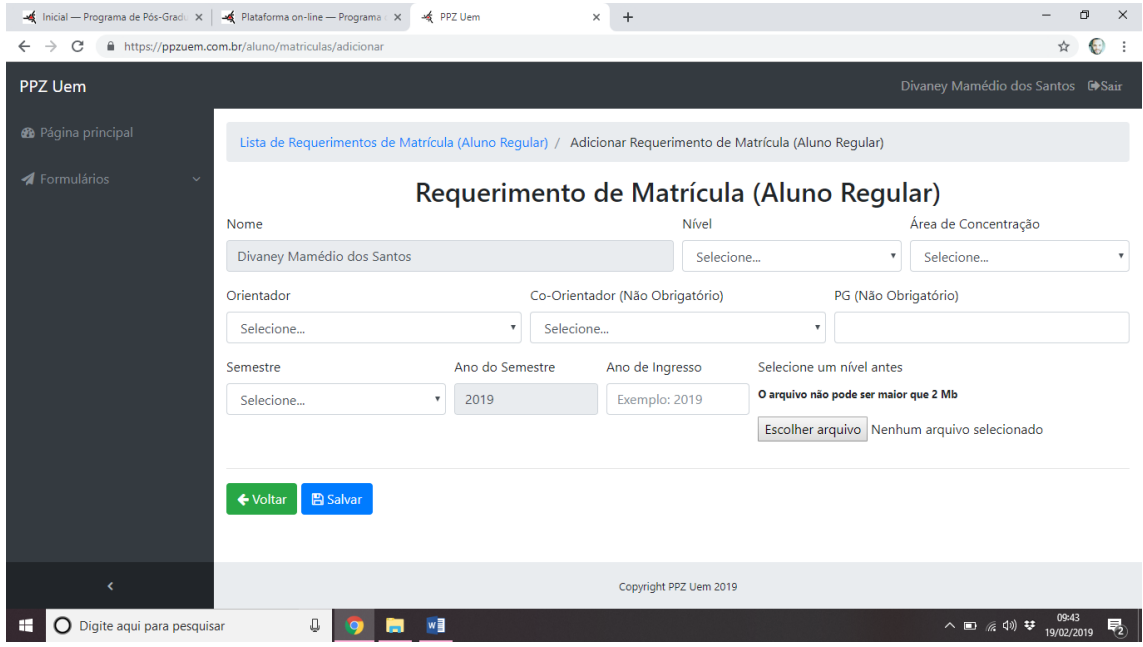